# EX-フォトビューアの起動方法と使い方

EX-フォトビューアは、国土交通省「デジタル写真管理情報基準(案)」及び農林水産省「電子化写真データの作成要領 (案)」で作成された電子納品データの写真や参考図と管理項目を、工種区分や撮影箇所ごとに閲覧可能なアプリケー ションです。

※ EX-フォトビューアは閲覧のみです。管理項目、写真の編集は出来ません。

### プログラムの起動

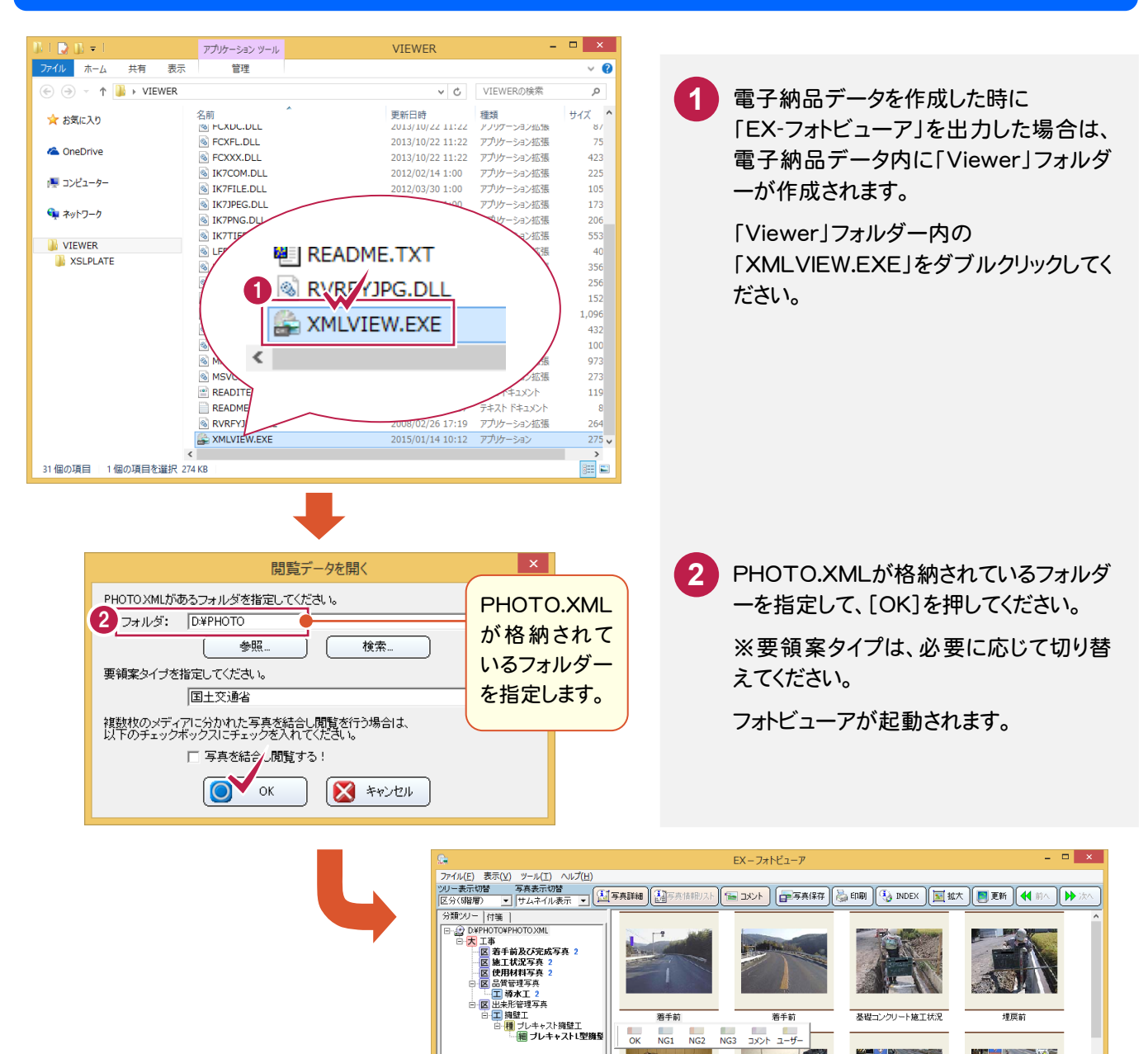

**秘写真:11枚** 

□ 代表写真

NG写真

□ 未検査写真

ディ

□ Exif情報非保有写真

.<br>|- 必須項目未入力写真  $\begin{tabular}{|c|c|c|} \hline \multicolumn{3}{|c|}{\textbf{[14888:}} & \multicolumn{3}{|c|}{\textbf{[1488:}} \\ \hline \multicolumn{3}{|c|}{\textbf{[1488:}} & \multicolumn{3}{|c|}{\textbf{[148:}} \\ \hline \multicolumn{3}{|c|}{\textbf{[148:}} & \multicolumn{3}{|c|}{\textbf{[148:}} \\ \hline \multicolumn{3}{|c|}{\textbf{[148:}} & \multicolumn{3}{|c|}{\textbf{[148:}} \\ \hline \multicolumn{3}{|c|}{$ 表示写真を保存

日日合

 $F^2$ 

 $\begin{array}{c} \mathbf{r} \\ \mathbf{r} \end{array}$ 

 $\bullet$ 

表示写真: 11枚

写真情報 |参考図 |

工種区分予備<br>撮影箇所

|撮影年月日<br>|清倉者説明文<br>|ファイルサイプ

|幅×高さ<br>総画素数<br>最終更新日時

幅へ向OLEXI<br>総画索数(Ex<br>撮影日時<br>緯度

 $A - 9 : 1 / 1$ 

項目名<br>要表ファイル日本語名

入力値<br>Photo003.JPG<br>著手前

2006/11/06

2000/11/06<br>182 KB<br>1280×960<br>12875画素<br>1280×960<br>1280×960<br>12875画索

**NUM** 

 $\blacksquare$ 

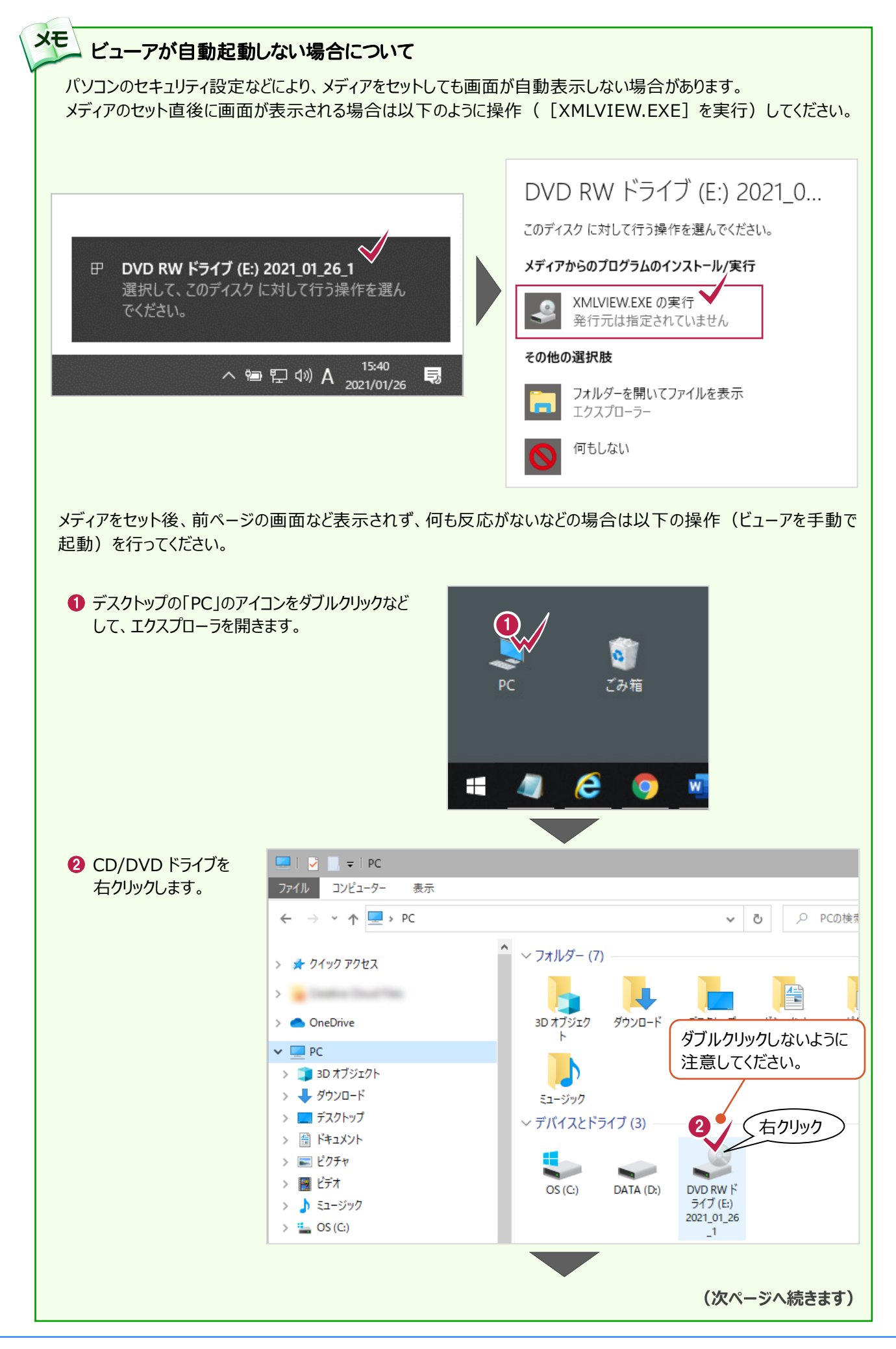

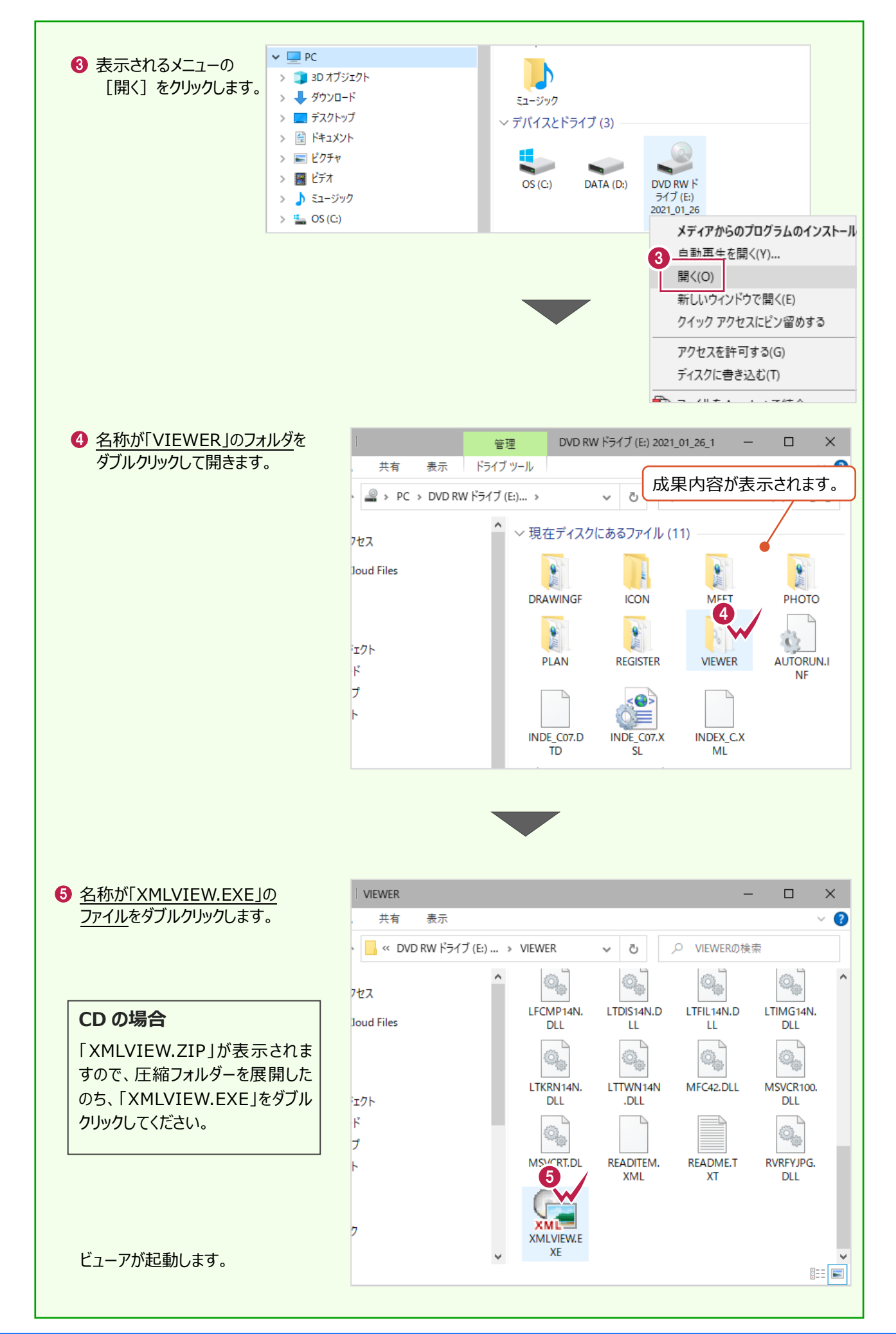

#### 画面説明

EX-フォトビューアの主な機能について解説します。

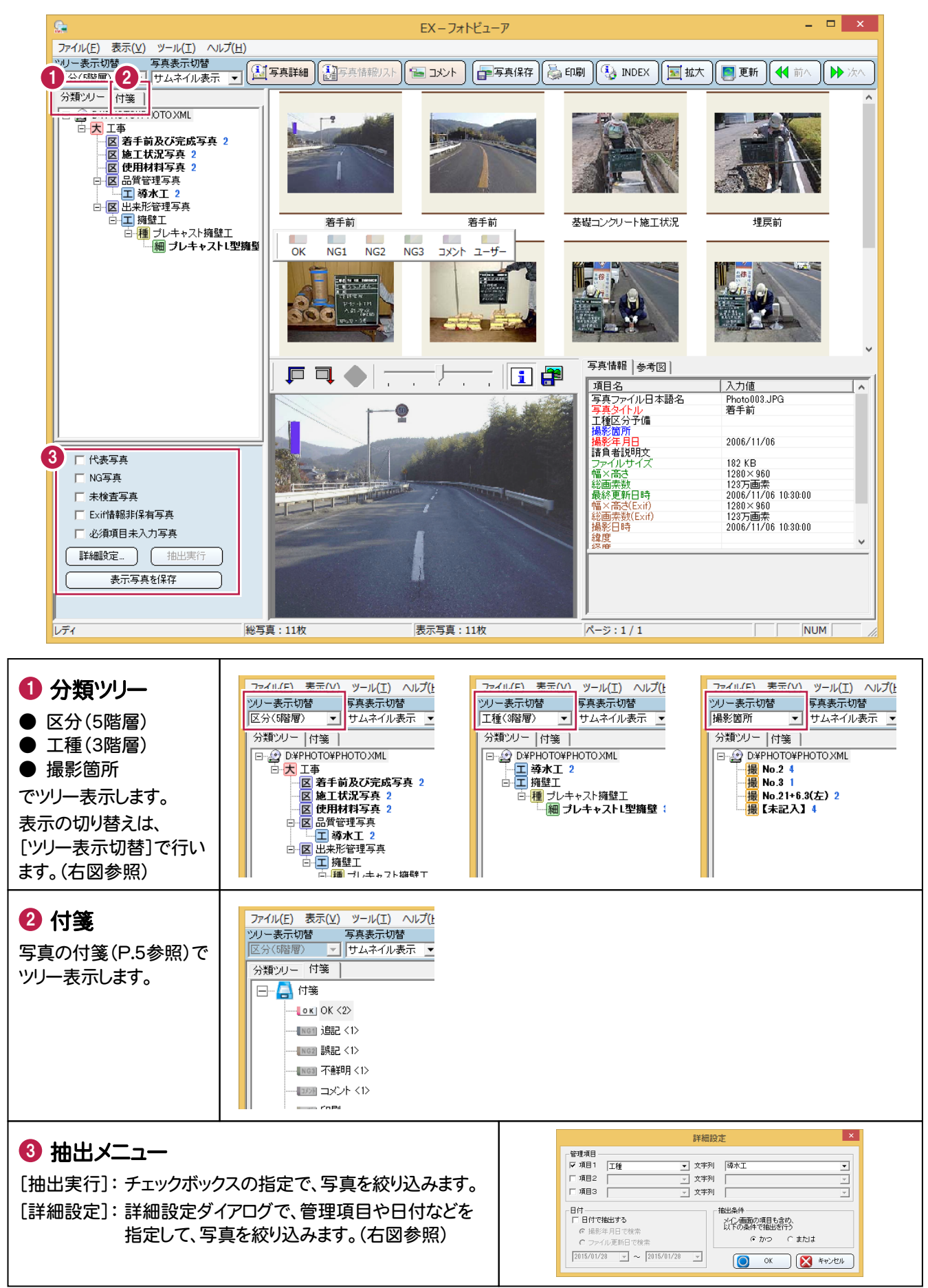

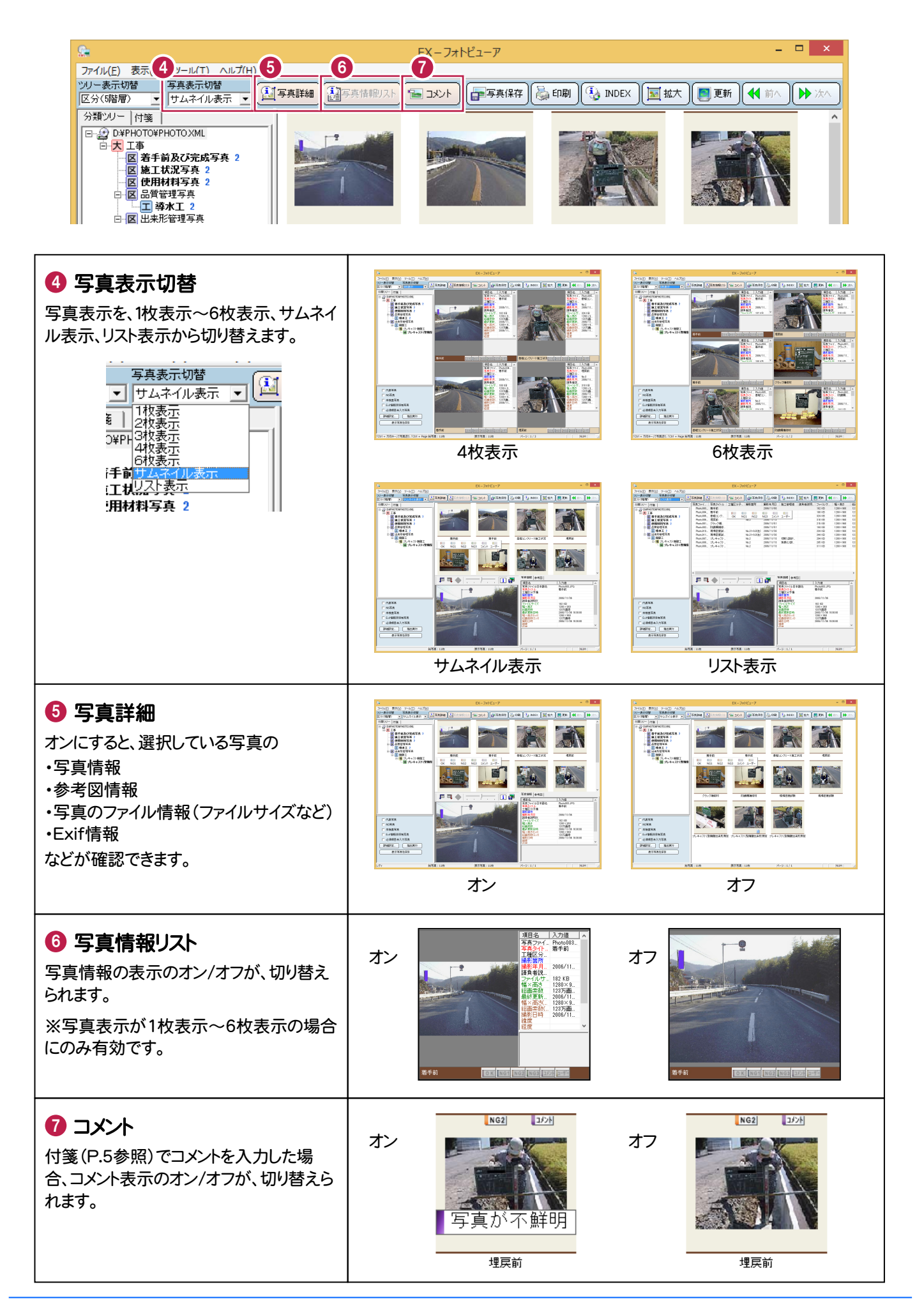

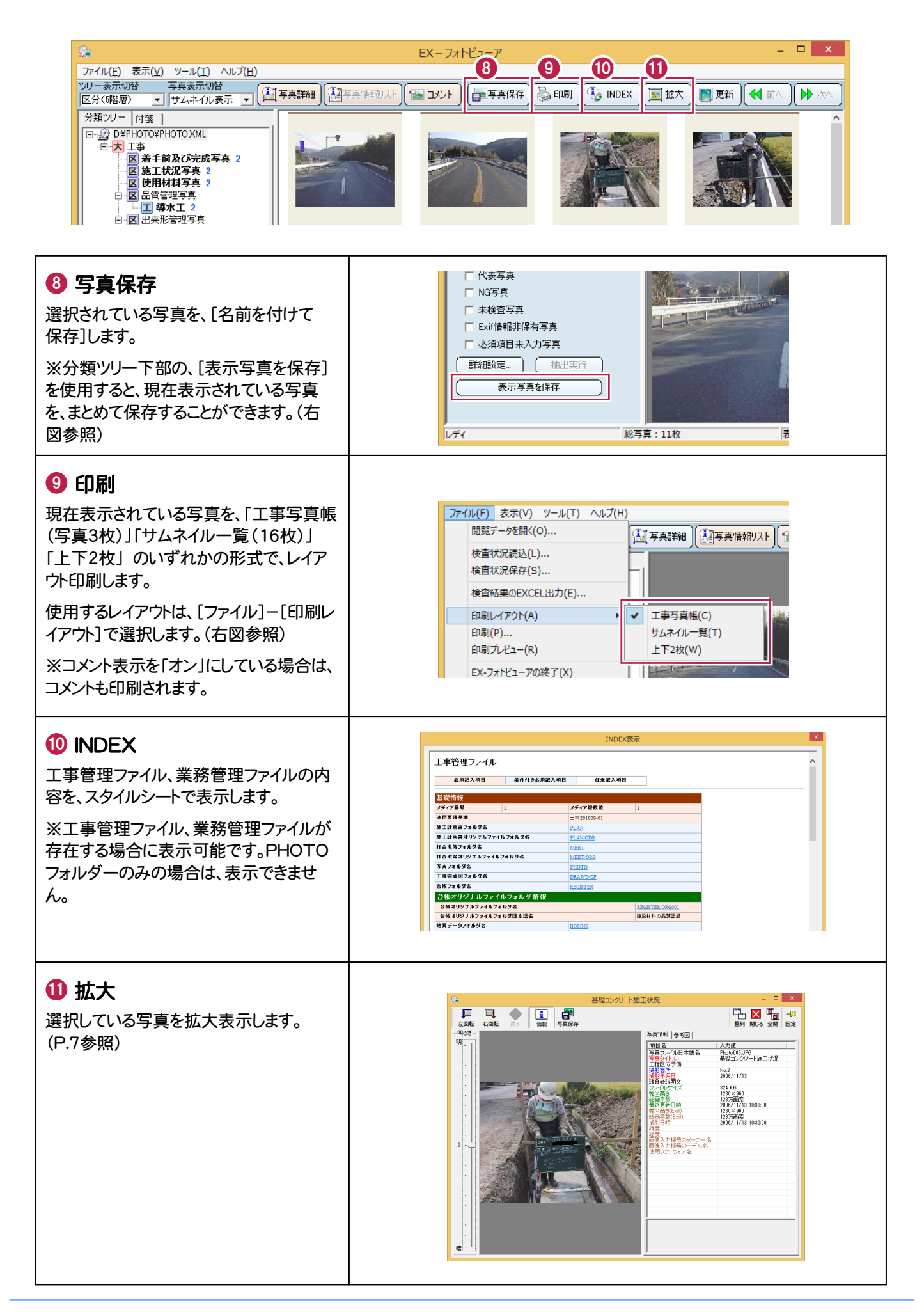

### 写真をチェックします

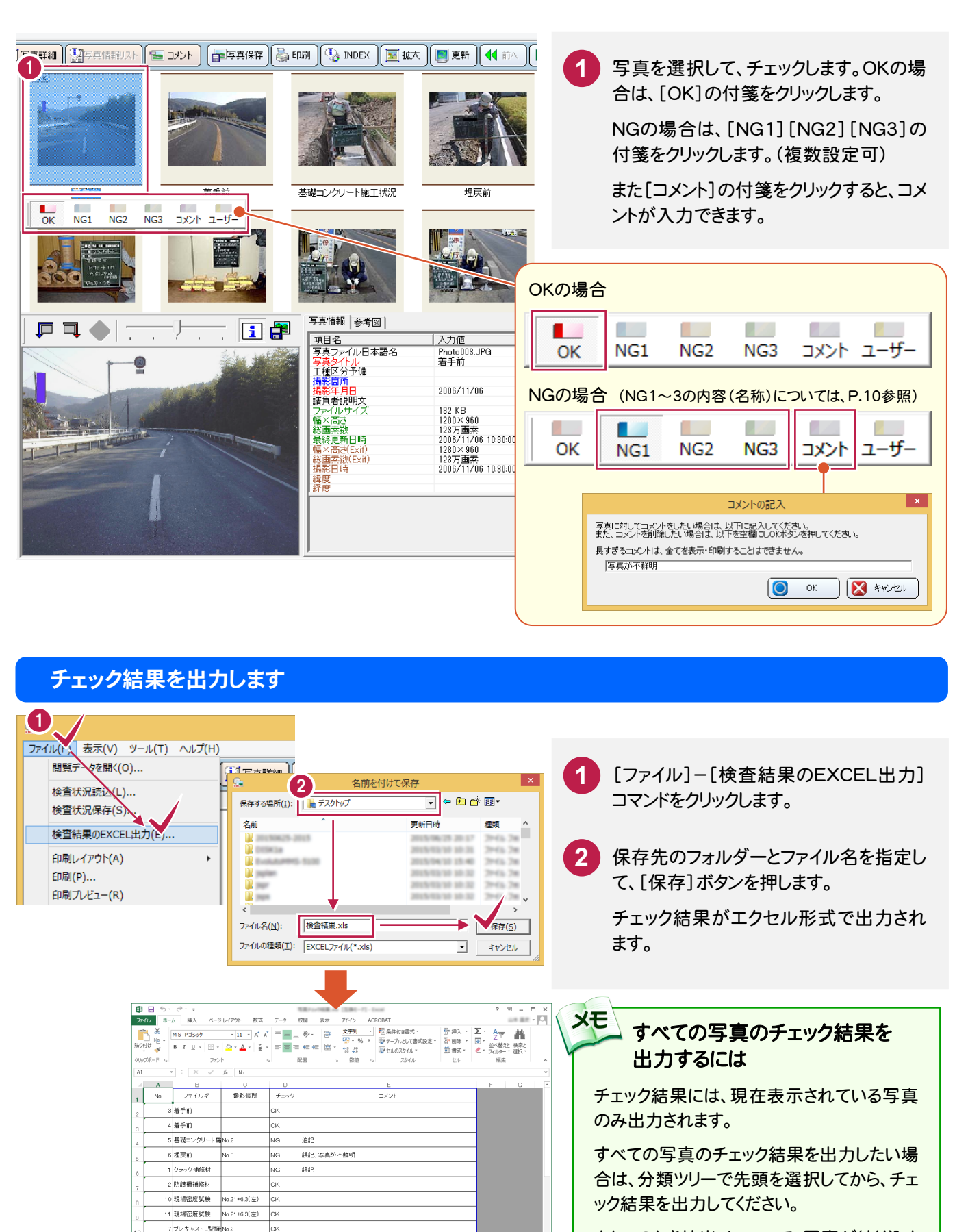

またこのとき抽出メニューで、写真が絞り込ま れていないようにしてください。

8 プレキャストL型擁No.2 9 プレキャストL型擁 No.2

#### 写真を印刷します

現在表示されている写真を、印刷します。

ここでは[コメント]を入力した写真を、[付箋]タブで絞り込んで印刷する手順を解説します。

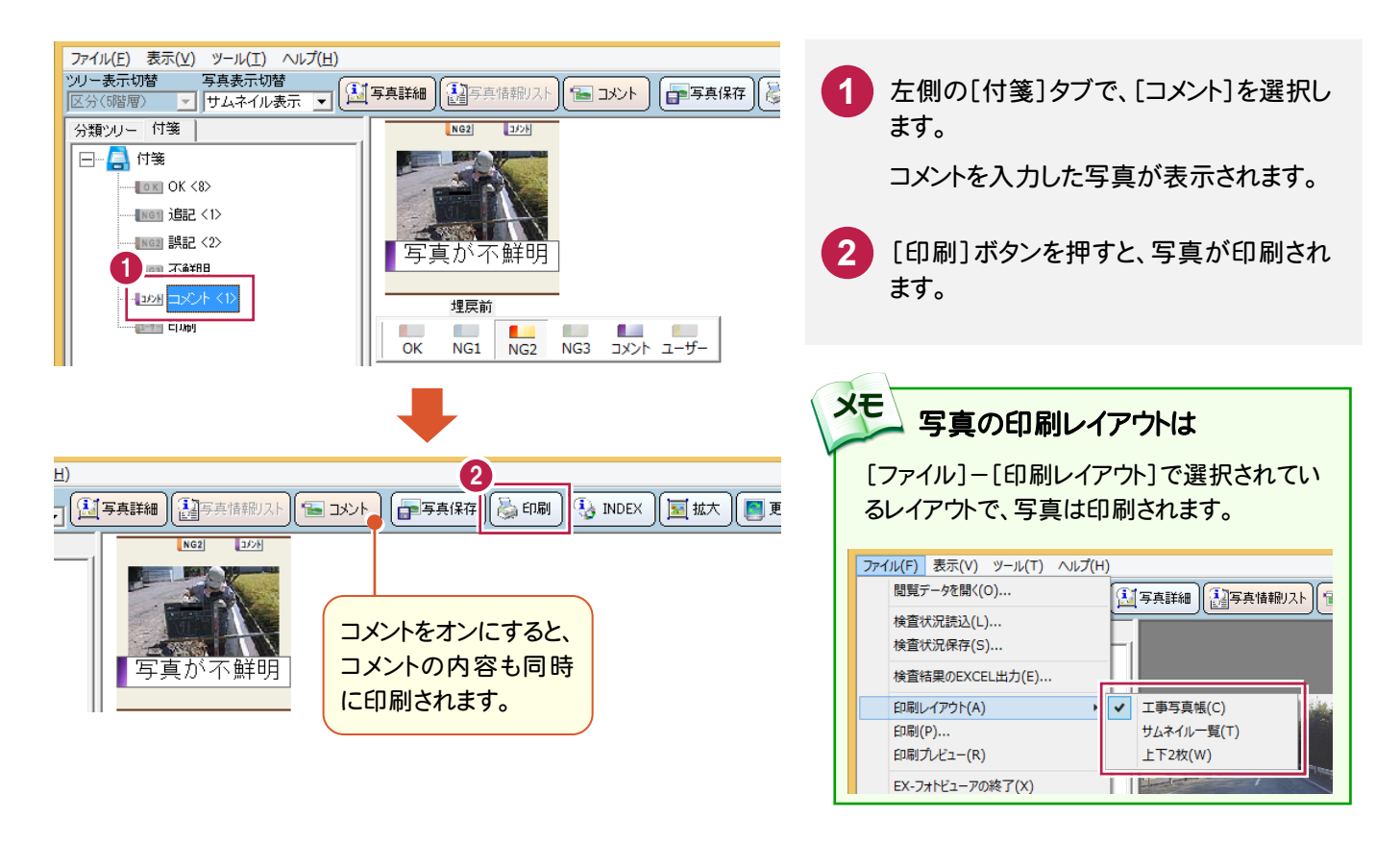

#### 写真を保存します

他の資料作成などに写真を使用したい場合は、写真を別ファイルに保存します。 選択した写真を1枚だけ保存する方法と、現在表示されている写真をまとめて保存する方法があります。

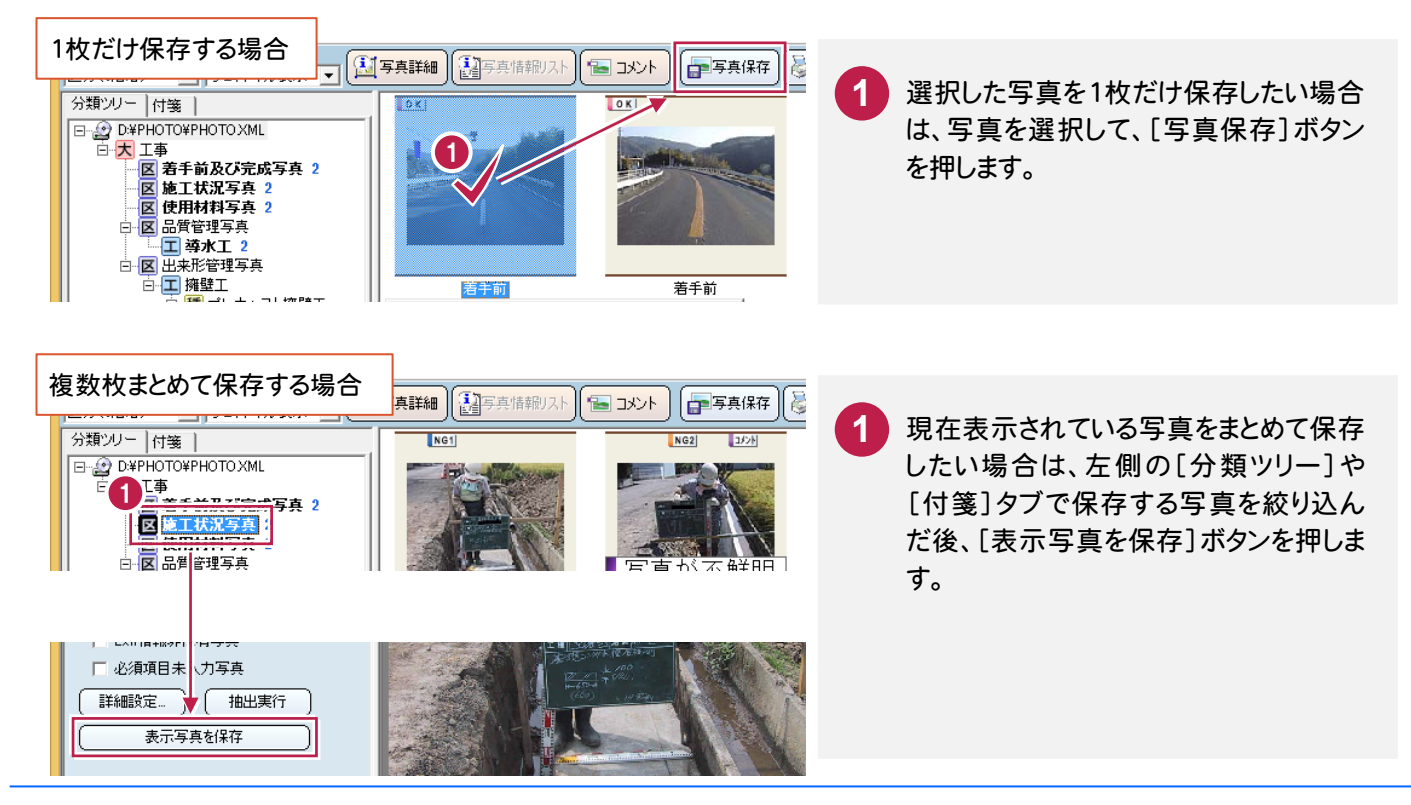

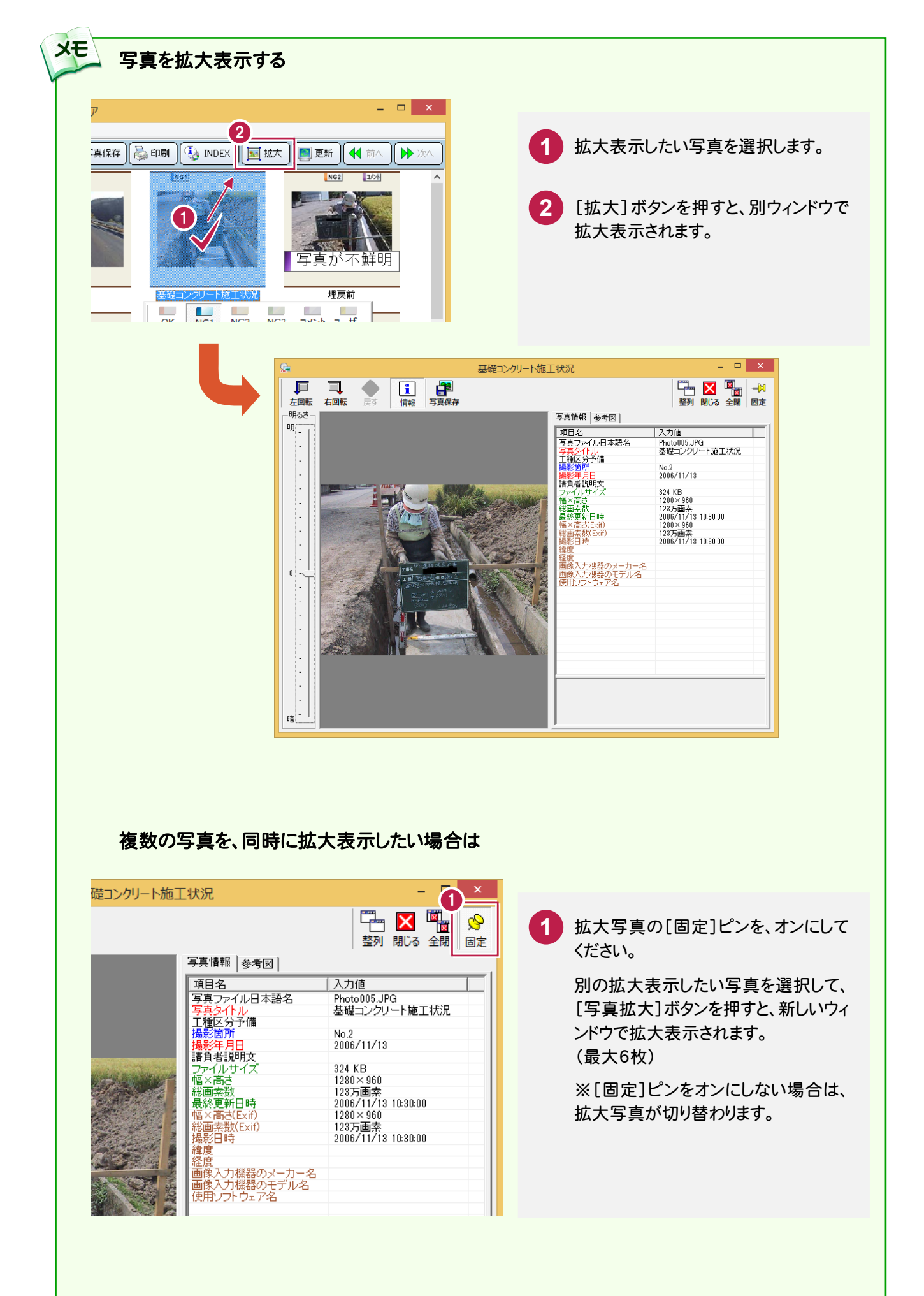

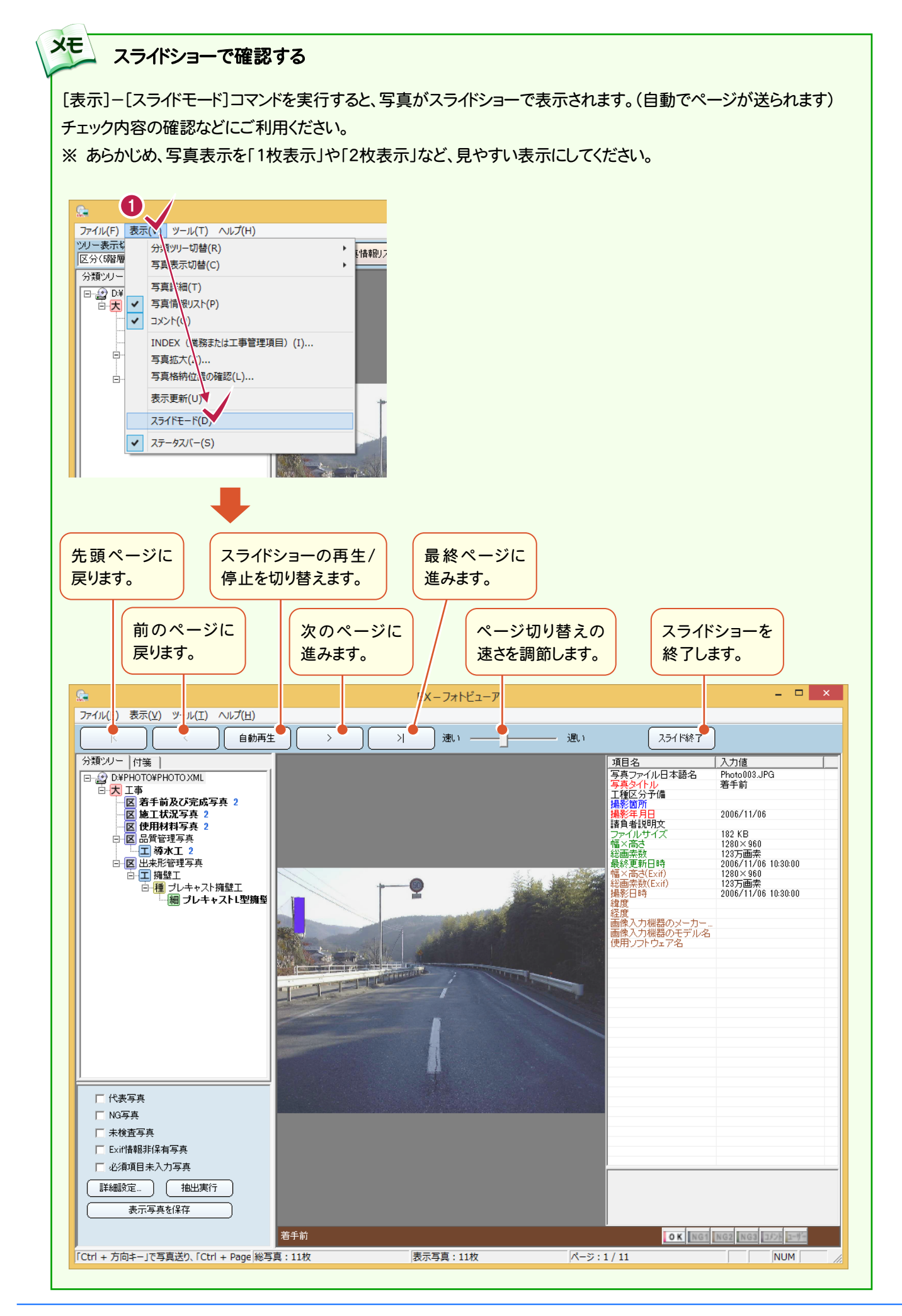

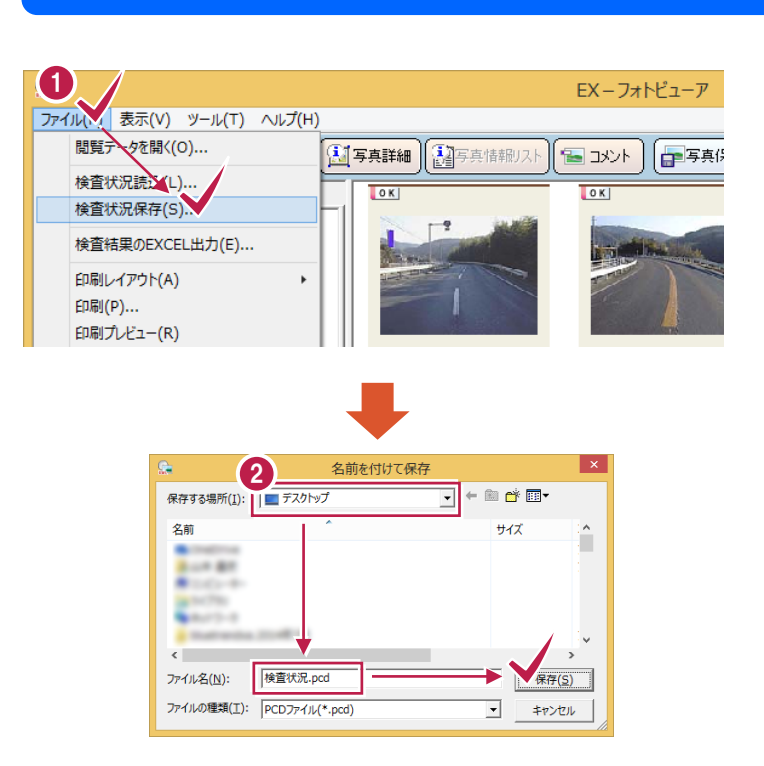

#### チェック結果の保存

[ファイル]-[検査状況保存]コマンドを、 クリックします。

**1**

**1**

保存先のフォルダーとファイル名を指定し て、[保存]ボタンを押します。 **2**

> 保存したファイルは、次回同じ写真データ を開き、[ファイル]-[検査状況読込]コ マンドで読み込むと、チェック結果が復元 されます。

> 写真が多くてチェックが途中で中断した 場合などに有効です。

## プログラムの終了

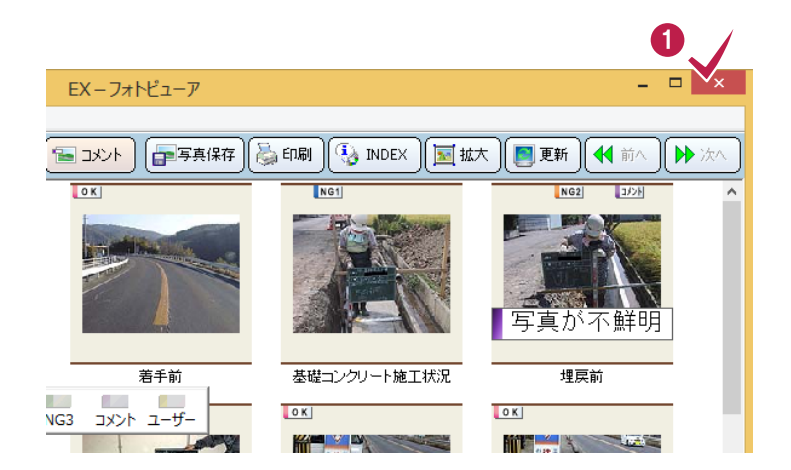

画面右上の[×]をクリックして、プログラ ムを終了します。

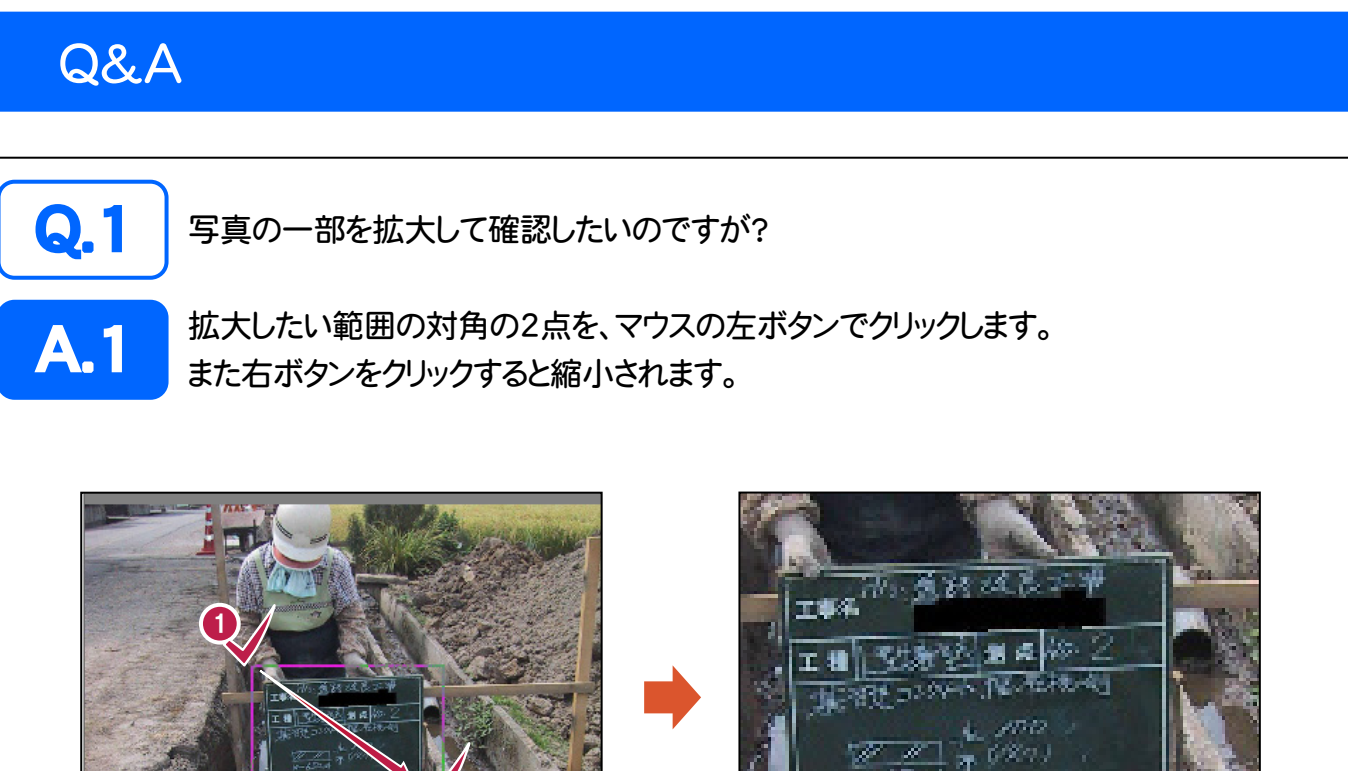

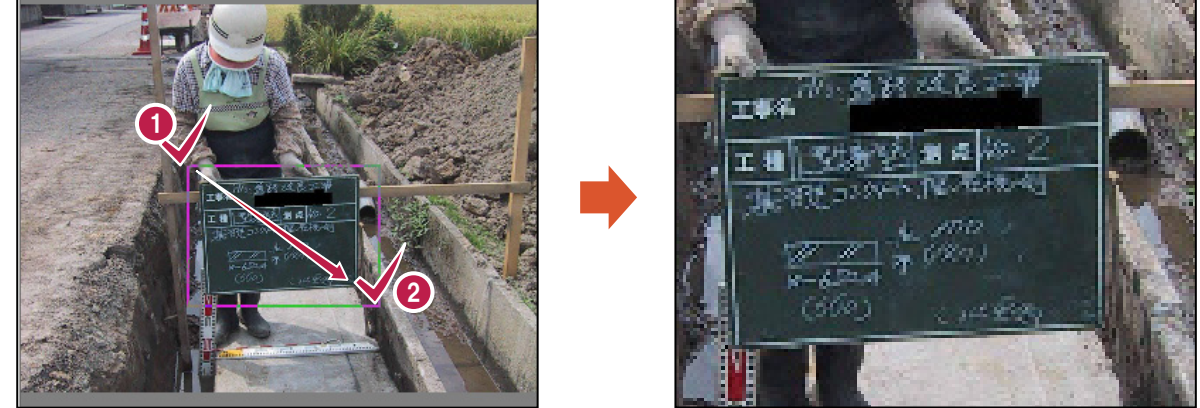

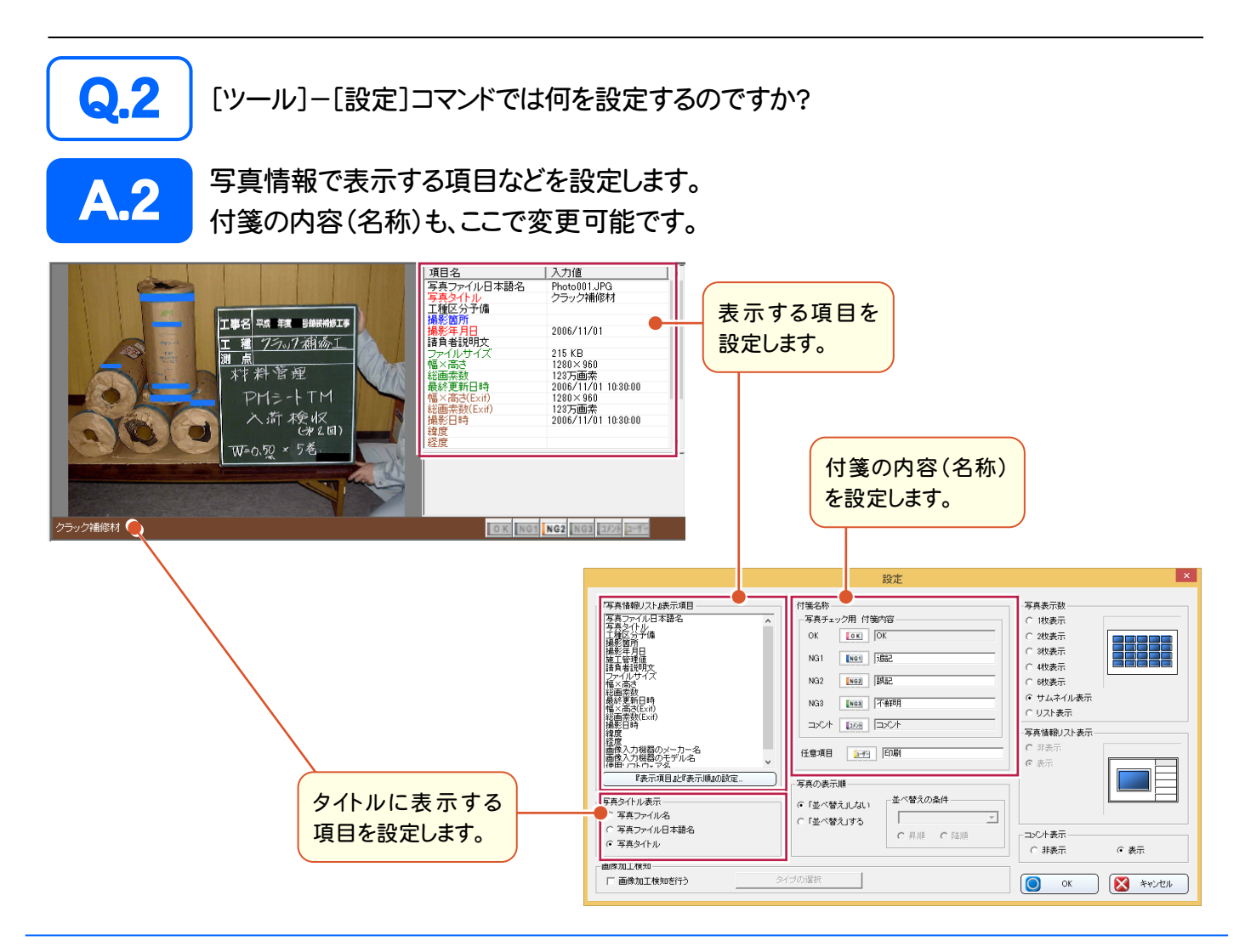